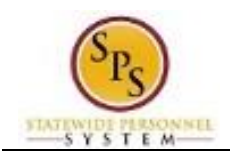

## Manage Certifications

## **Description**

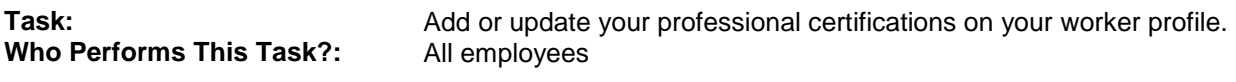

*To add or update your professional certifications….*

## **Procedure:**

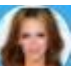

- 1. Click the My Account button at the top right of the screen.
- 2. Click the **View Profile** hyperlink.
- Career 3. Click the **Career**
- 4. Click the Certifications Certifications sub-tab.
- 5. Click the Add button to add a new certification or the Edit button to edit an existing certification.
- 6. Type or use the prompt to enter the Certification.

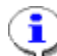

**Information**: If you cannot find the certification in the list, check the checkbox and enter the Certification Issuer and Name.

- 7. Enter the Certification Number.
- 8. Enter the Issued Date.
- 9. Enter the Expiration Date.
- 10. If you want to upload electronic copies of the certifications or other documents (as required by the

State), click the arrow next to the Attachments section.

11. Click the **Submit button** 

**Submit** 

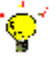

**Tip:** If you do not want to submit the request at this point, you can also click one of the following buttons:

- Click Save for Later to save your changes but not submit
- Click Cancel to cancel the process and start at another time

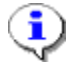

**Information**: Your change may need to be approved by your Agency HR staff before it displays in your worker profile.

12. The System Task is complete.